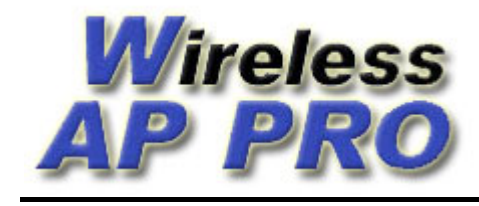

## **Procedimento de atualização do firmware por TFTP**

Usado para atualizações de firmware quando não é possível o acesso via interface web, para o retorno do firmware original de alguns equipamentos e obrigatoriamente para atualizações dos modelos Edimax EW-7209APg e Realsat RS-5209APg.

1 – Configure a placa de rede do seu computador com o IP 192.168.1.10, como mostrado na figura abaixo.

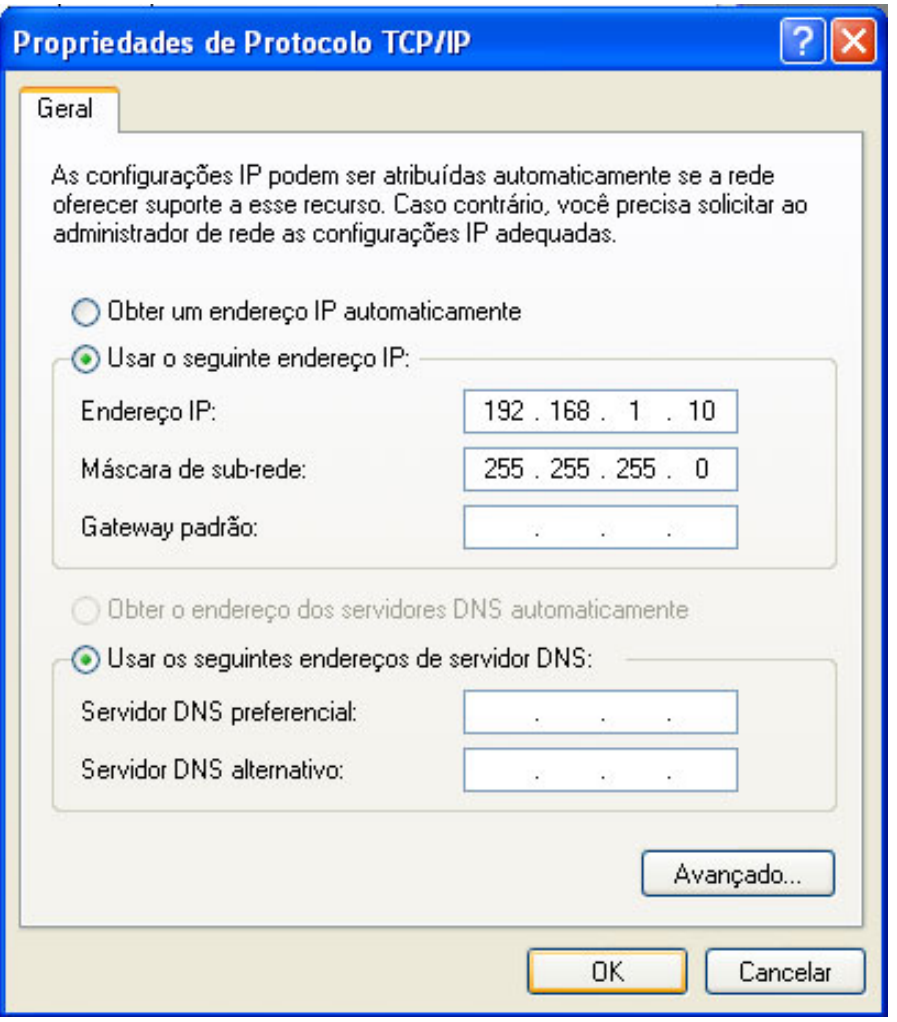

2 - Baixe o programa TFTP Cliente no seguinte endereço: [http://www.wappro.com.br/tftpc\\_free.zip](http://www.wappro.com.br/tftpc_free.zip)

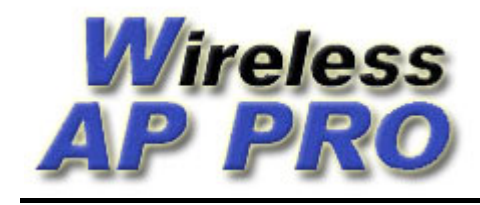

3 - Descompacte e instale o software TFTP Cliente.

4 - Se o seu equipamento for um Ovislink WL5460AP v1 ou v2, ligue o cabo de rede na porta LAN1, se for o Edimax EW-7209Apg ligue o cabo de rede em uma das portas LAN2 a LAN5 ou se for algum equipamento genérico de 5 portas, como por exemplo um Gi-Link ligue em uma das 4 portas LAN. A sua placa de rede ou HUB usados para a conexão com o AP não podem ser de 10MB somente.

 4 - Desligue o AP, pressione o botão de reset e mantenha pressionado, ligue o AP, aguarde 5 segundos e solte o botão. Feito isso seu AP deve estar em modo TFTP e aguardando o envio do firmware.

5 - Execute o software TFTP Cliente e coloque na opção TFTP Server o IP 192.168.1.6, Operation Upload, selecione o arquivo do firmware para enviar e clique em Upload Now...

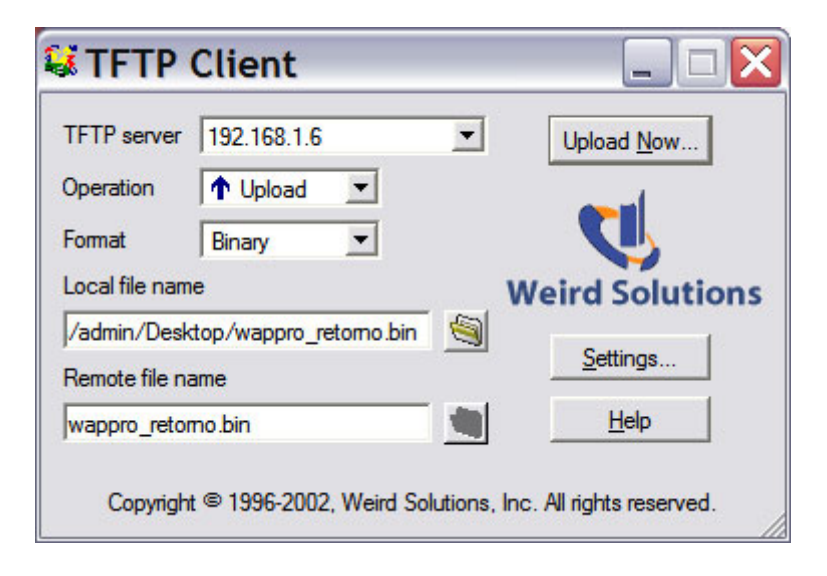

 6º - Depois de clicar no botão enviar deverá aparecer a tela como na figura abaixo mostrando o envio de 100%. Deve-se aguardar em torno de 1 minuto após o envio para poder acessar o AP pela interface web.

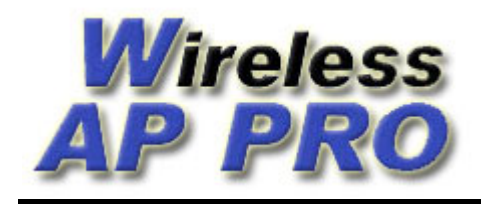

http://www.wappro.com.br e-mail: wappro@wappro.com.br Fone  $+55$  (54) 3329-6746

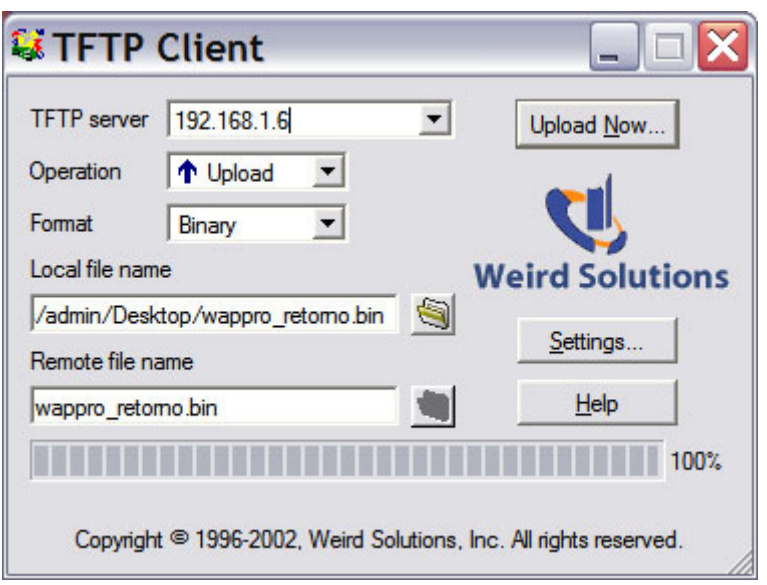

Após seguir o procedimento acima o firmware do seu equipamento estará atualizado e pronto para ser acessado pela interface web. Se o firmware atualizado foi o WAP PRO, o IP de acesso é 192.168.2.1 ou em versões mais anteriores 192.168.100.252. Também o IP do seu computador deve ser modificado para ficar na mesma faixa do IP do equipamento antes de acessar.